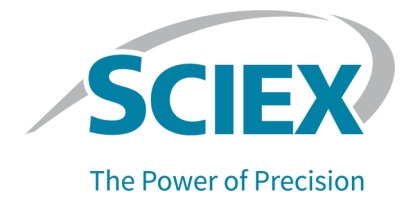

# **SCIEX OS Software**

## Handbuch für die Geräteeinrichtung

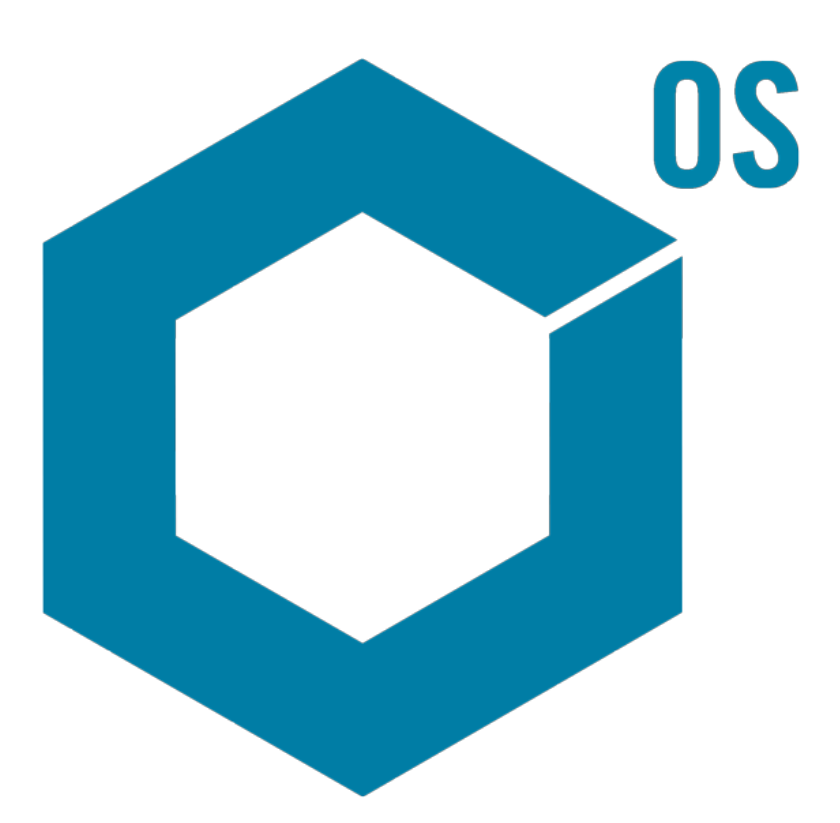

Dieses Dokument wird Käufern eines SCIEX-Geräts für dessen Gebrauch zur Verfügung gestellt. Dieses Dokument ist urheberrechtlich geschützt und jegliche Vervielfältigung dieses Dokuments, im Ganzen oder in Teilen, ist strengstens untersagt, sofern keine schriftliche Genehmigung von SCIEX vorliegt.

Die in diesem Dokument beschriebene Software unterliegt einer Lizenzvereinbarung. Das Kopieren, Ändern oder Verbreiten der Software auf einem beliebigen Medium ist rechtswidrig, sofern dies nicht ausdrücklich durch die Lizenzvereinbarung genehmigt wird. Darüber hinaus kann es nach der Lizenzvereinbarung untersagt sein, die Software zu disassemblieren, zurückzuentwickeln oder zurückzuübersetzen. Es gelten die aufgeführten Garantien.

Teile dieses Dokuments können sich auf andere Hersteller und/oder deren Produkte beziehen, die wiederum Teile enthalten können, deren Namen als Marken eingetragen sind und/oder die Marken ihrer jeweiligen Inhaber darstellen. Jede Nennung solcher Marken dient ausschließlich der Bezeichnung von Produkten eines Herstellers, die von SCIEX für den Einbau in die eigenen Geräte bereitgestellt werden, und bedeutet nicht, dass eigene oder fremde Nutzungsrechte und/oder -lizenzen zur Verwendung derartiger Hersteller- und/oder Produktnamen als Marken vorliegen.

Die Garantien von SCIEX beschränken sich auf die zum Verkaufszeitpunkt oder bei Erteilung der Lizenz für die eigenen Produkte ausdrücklich zuerkannten Garantien und sind die von SCIEX alleinig und ausschließlich zuerkannten Zusicherungen, Garantien und Verpflichtungen. SCIEX gibt keinerlei andere ausdrückliche oder implizite Garantien wie beispielsweise Garantien zur Marktgängigkeit oder Eignung für einen bestimmten Zweck, unabhängig davon, ob diese auf gesetzlichen oder sonstigen Rechtsvorschriften beruhen oder aus Geschäftsbeziehungen oder Handelsbrauch entstehen, und lehnt alle derartigen Garantien ausdrücklich ab; zudem übernimmt SCIEX keine Verantwortung und Haftungsverhältnisse, einschließlich solche in Bezug auf indirekte oder nachfolgend entstehenden Schäden, die sich aus der Nutzung durch den Käufer oder daraus resultierende widrige Umstände ergeben.

Nur für Forschungszwecke. Nicht zur Verwendung bei Diagnoseverfahren.

Die hier erwähnten Marken und/oder eingetragenen Marken, einschließlich deren Logos, sind Eigentum der AB Sciex Pte. Ltd. oder ihrer jeweiligen Inhaber in den Vereinigten Staaten und/oder anderen Ländern (siehe sciex.com/trademarks).

AB Sciex™ wird unter Lizenz verwendet.

© 2023 DH Tech. Dev. Pte. Ltd.

![](_page_1_Picture_8.jpeg)

AB Sciex Pte. Ltd. Blk33, #04-06 Marsiling Industrial Estate Road 3 Woodlands Central Industrial Estate, Singapore 739256

# Inhalt

![](_page_2_Picture_14.jpeg)

![](_page_3_Picture_14.jpeg)

#### **Inhalt**

![](_page_4_Picture_24.jpeg)

# <span id="page-5-0"></span>**Einleitung 1**

Diese Anleitung ist für Kunden und Außendienstmitarbeiter (FSE) vorgesehen, die die Konfiguration von Geräten vornehmen, die zusammen mit dem Massenspektrometer eingesetzt werden sollen. Die Geräte werden automatisch während der LC-MS/MS-Datenerfassung mit der SCIEX OS Software gesteuert.

Für eine ordnungsgemäße Kommunikation zwischen den unterstützten Geräten und dem Massenspektrometer muss die Hardware eingerichtet und konfiguriert werden. Befolgen Sie die in dieser Anleitung dargestellten Verfahren, um die Geräte und das System anzuschließen und zu konfigurieren.

**Hinweis:** Verwenden Sie nach einem Upgrade der Firmware im LC-System die Funktion Test Device im Arbeitsbereich "Devices", um sicherzustellen, dass das Gerät korrekt konfiguriert und einsatzbereit ist. Siehe das Verfahren *Geräte bearbeiten* im Dokument: *Softwarehandbuch.*

#### <span id="page-6-0"></span>**WARNHINWEIS! Stromschlaggefahr. Beachten Sie die Anleitungen für ExionLC 2.0-Systemmodule, bevor Sie netzstrombetriebene Geräte konfigurieren. Die Anleitungen finden Sie auf der DVD:** *ExionLC 2.0 Systems Customer Reference***.**

Weitere Informationen zu den ExionLC 2.0-Systemmodulen, die von der SCIEX OS Software unterstützt werden, und der neuesten getesteten Firmware-Version finden Sie in der aktuellen Version des Dokuments: *Software-Installationshandbuch*.

## **ExionLC 2.0-Systemkonfiguration**

Die ExionLC 2.0-Module sind mit einem Ethernet-Switch verbunden. Der Switch ist wiederum mit dem Erfassungscomputer verbunden.

Es besteht keine Kabelverbindung zwischen dem LC-System und dem Massenspektrometer. Die gesamte Kommunikation wird durch die SCIEX OS Software verwaltet.

## **Verbinden des Computers mit dem Ethernet-Switch**

- 1. Schließen Sie das Netzkabel für den Switch an die Netzsteckdose an.
- 2. Verbinden Sie den Computer über ein LAN-Kabel mit Port 1 am Switch.

## **Verbinden der Module mit dem Ethernet-Switch**

Autosampler, Pumpe, Säulenofen, Detektor, Waschsystem und Ventilantriebe werden mit dem Ethernet-Switch verbunden.

- 1. Drücken Sie den Einschaltknopf an den Modulen, um diese auszuschalten.
- 2. Verbinden Sie das LAN-Kabel der Module mit den entsprechenden Ports auf der Rückseite des Switchs.
	- Schließen Sie die Pumpe an Port 2 des Switchs an.
	- Schließen Sie den Autosampler an Port 3 des Switchs an.
	- Schließen Sie den Column Oven an Port 4 des Switchs an.
	- (Optional) Verbinden Sie den LAN 1-Port des Ventilantriebs mit Port 5 des Switchs.
	- (Optional) Schließen Sie den Detektor an Port 6 des Switchs an.
	- (Optional) Schließen Sie die zweite Pumpe an Port 7 des Switchs an.
	- (Optional) Schließen Sie das Waschsystem an Port 8 des Switchs an.

<span id="page-7-0"></span>**Hinweis:** Dies ist die empfohlene Konfiguration für Konsistenz und optimale Betriebsfähigkeit. Falls erforderlich können jedoch auch alternative Port-Verbindungen verwendet werden.

## **Konfigurieren der Software**

- 1. Stellen Sie sicher, dass der Ethernet-Port des LC-Systems auf dem Computer die IP-Adresse 192.168.150.100 mit der Subnetzmaske 255.255.255.0 aufweist.
- 2. Konfigurieren Sie das Gerät nach dem Anschließen und Einschalten des Systems in der SCIEX OS Software. Siehe das Dokument: *Software-Benutzerhandbuch des ExionLC 2.0-Systems*.

Nachdem die automatische Konfiguration abgeschlossen wurde, stellen Sie sicher, dass die Module die in der folgenden Tabelle aufgelisteten IP-Adressen aufweisen. Wenn die IP-Adressen nicht mit den in der Tabelle aufgelisteten IP-Adressen übereinstimmen, wenden Sie sich an den zuständigen SCIEX-Vertreter.

| Gerät                        | <b>Modell</b>                           | <b>IP-Adresse</b> |
|------------------------------|-----------------------------------------|-------------------|
| Pumpe                        | $LPGP-200$                              | 192.168.150.101   |
| Pumpe                        | BP-200                                  | 192.168.150.101   |
| Pumpe                        | BP-200+                                 | 192.168.150.101   |
| Zweite Pumpe                 | BP-200, BP-200+ oder<br><b>LPGP-200</b> | 192.168.150.107   |
| Waschsystem                  | WS-200                                  | 192.168.150.109   |
| Autosampler                  | AS-200                                  | 192.168.150.102   |
| Autosampler                  | AS-200+                                 | 192.168.150.102   |
| Ventilantrieb                | DR-200                                  | 192.168.150.106   |
| <b>Zweiter Ventilantrieb</b> | DR-200                                  | 192.168.150.108   |
| Säulenofen                   | CO-200                                  | 192.168.150.103   |
| <b>Detektor</b>              | <b>MWD-200</b>                          | 192.168.150.105   |
| Diode Array Detector         | DAD-200 oder DADHS-200                  | 192.168.150.104   |

**Tabelle 2-1: ExionLC 2.0 Module und IP-Adressen**

## **Richtlinien zur Fehlerbehebung**

Die folgenden Richtlinien werden bereitgestellt, damit einige Fehler vermieden werden können.

## <span id="page-8-0"></span>**Warnhinweise**

Ein Warnhinweis dient zur Information und benachrichtigt den Benutzer über Bedingungen wie z. B. eine offene Tür an einem Modul mit geregelter Temperatur, einen niedrigen Lösungsmittelstand oder wenn die Solltemperatur noch nicht erreicht ist. Diese Fehlerzustände beeinträchtigen nicht die ordnungsgemäße Funktionsweise des Systems. Die Software erkennt diese Warnhinweise jedoch nicht, generiert einen Fehler und stoppt dann die Charge. Wenden Sie sich für weitere Informationen zum Minimieren dieser Fehlerzustände an SCIEX.

## **Fehler**

Jeder Fehlerzustand des Systems stoppt die Charge. Um den Grund für den Fehler anzuzeigen, der dazu geführt hat, dass die Charge gestoppt wurde, gehen Sie wie folgt vor.

1. Öffnen Sie das Dialogfeld "Device Control". Siehe das Dokument: *Software-Benutzerhandbuch des ExionLC 2.0-Systems*.

![](_page_8_Figure_6.jpeg)

#### Abbildung 2-1: "Detailed Status" im Dialogfeld "Device Details"

- 2. Klicken Sie auf **Err**, um den letzten Fehler anzuzeigen.
- 3. Beheben Sie das Problem, das den Fehler verursacht hat. Beispiel: Es ist eine Lösungsmittelundichtigkeit aufgetreten oder einer oder mehrere Lösungsmittelstände sind unter den Abschaltpegel gefallen.
- 4. Deaktivieren Sie die Geräte und aktivieren Sie diese erneut.

### <span id="page-9-0"></span>**Schwerwiegende Fehler**

Die oberste Fehlerstufe, die das LC-System generiert, ist ein schwerwiegender Fehler. Schwerwiegende Fehler werden für gewöhnlich durch einen mechanischen Fehler generiert, z. B. einen Fehler des Injektionsmechanismus des Autosamplers. Schwerwiegende Fehler können jedoch bei allen Modulen auftreten.

Zur Wiederherstellung nach einem schwerwiegendem Fehler, führen Sie die folgenden Schritte nach Bedarf der Reihe nach aus.

- 1. Klicken Sie auf **Standby** (**U**) im Dialogfeld "Device Control", um die Module auszuschalten und klicken Sie dann erneut darauf, um die Module wieder einzuschalten.
- 2. Wenn der Fehler weiterhin besteht, deaktivieren Sie das Gerät und aktivieren Sie es dann wieder.
- 3. Wenn der Fehler erneut auftritt, führen Sie folgende Schritte aus:
	- a. Deaktivieren Sie das Gerät.
	- b. Fahren Sie den Computer herunter.
	- c. Schalten Sie den Computer ein.
	- d. Schalten Sie das LC-System aus, warten Sie 5 Sekunden, und schalten Sie es dann wieder ein.
	- e. Öffnen Sie die Software SCIEX OS.
	- f. Aktivieren Sie das Gerät.
- 4. Wenn der Fehler nach dem Neustart des Systems auftritt, wenden Sie sich an Ihren zuständigen SCIEX Vertreter.

# <span id="page-10-0"></span>**ExionLC AC/ExionLC AD Systeme**

**WARNHINWEIS! Stromschlaggefahr. Beachten Sie die Anleitungen für ExionLC AC/ExionLC AD Systemmodule, bevor Sie netzstrombetriebene Geräte konfigurieren. Die Anleitungen finden Sie auf der DVD:** *ExionLC Systems Customer Reference***.**

Weitere Informationen zu den ExionLC AC/ExionLC AD-Systemmodulen, die von der SCIEX OS Software unterstützt werden, und der neuesten getesteten Firmware-Version finden Sie in der aktuellen Version des Dokuments: *Software-Installationshandbuch*.

## **ExionLC AC/ExionLC AD-Systemkonfiguration**

Verwenden Sie den ExionLC-Controller zur Verbindung mit und Steuerung von ExionLC AC/ ExionLC AD Systemen mithilfe der Software.

LAN(Ethernet)-Kabel werden benötigt, um den Controller und den PDA Detector mit dem Erfassungscomputer zu verbinden. Der PDA Detector ist eine optionale Komponente. Es sind außerdem optische Kabel erforderlich, um die übrigen Module mit dem Controller zu verbinden.

## **Konfigurieren des ExionLC-Controller**

Befolgen Sie die nachstehenden Verfahren, um den ExionLC-Controller zu konfigurieren.

### **Verbinden der Module mit dem Controller**

Autosampler, Pumpe, Säulenofen oder UV-Detektor können mit dem Controller verbunden werden.

**Hinweis:** Der PDA Detector erfordert die Verbindung eines Switchs mit Controller und Erfassungscomputer.

Siehe die Dokumentation, die mit den Geräten geliefert wurde.

- 1. Drücken Sie den Einschaltknopf an den Modulen, um diese auszuschalten.
- 2. Drücken Sie den Einschaltknopf, um den Controller auszuschalten.
- 3. Verbinden Sie das Glasfaserkabel des Geräts mit der Rückseite des Controllers.
	- Verbinden Sie den Autosampler mit der Glasfaser-Schnittstelle 1.
	- Verbinden Sie Pumpe A mit der Glasfaser-Schnittstelle 3.
	- Verbinden Sie Pumpe B mit der Glasfaser-Schnittstelle 4.
	- Verbinden Sie den Säulenofen mit der Glasfaser-Schnittstelle 5.
	- Verbinden Sie den UV-Detektor mit der Glasfaser-Schnittstelle 6.

### <span id="page-11-0"></span>**Anschluss der Ventilschnittstelleneinheit an den Controller**

- 1. Drücken Sie den Einschaltknopf, um den Controller auszuschalten.
- 2. Schließen Sie die Ventile an die Ventilschnittstelleneinheit an (Option Box-L oder Subcontroller VP).
- 3. Schließen Sie das Glasfaserkabel der Ventilschnittstelleneinheit an einen Adressenanschluss auf der Rückseite des Controllers an. Verwenden Sie die Adressenanschlüsse 3 bis 8.
- 4. Verwenden Sie die auf der Rückseite der Einheit angegebenen Informationen, um die DIP-Schalter an der Rückseite der Ventilschnittstelleneinheit einzustellen. Die Einstellung der DIP-Schalter muss mit der Nummer der Pumpenadresse identisch sein, die für die Verbindung der Ventilschnittstelleneinheit mit dem Controller verwendet wurde.

## **Starten Sie den Controller neu**

• Damit der Controller die verbundenen Module erkennen kann, schalten Sie den Controller und die anderen Module aus, warten Sie zwei Sekunden und schalten Sie dann alle Module wieder ein, bevor Sie zuletzt den Controller wieder einschalten.

**Hinweis:** Die Modellnummer für jedes angeschlossene Modul wird auf dem Bildschirm "System Configuration" angezeigt. Die Meldung "Remote" wird an jeder angeschlossenen Pumpe angezeigt.

## **Controller mit dem Computer verbinden**

- 1. Drücken Sie den Einschaltknopf, um den Controller auszuschalten.
- 2. Schließen Sie das Ethernet-Kabel von der Ethernet-Schnittstelle an der Rückseite des Controllers an die Ethernet-Schnittstelle am Computer an.

![](_page_12_Figure_1.jpeg)

![](_page_12_Figure_2.jpeg)

![](_page_12_Picture_143.jpeg)

3. Stellen Sie die IP-Adresse in Windows auf 192.168.200.1. Stellen Sie das Subnetz nicht auf 98 oder 99 ein.

### <span id="page-13-0"></span>**Den ExionLC Controller mit dem Massenspektrometer verbinden**

Das AUX-E/A-Kabel (PN 014474 oder 5056951) wird verwendet, um den ExionLC Controller mit dem Massenspektrometer zu verbinden.

- 1. Verbinden Sie das AUX/EA-Kabel mit dem Controller. Wenn das Kabel PN 014474 verwendet wird, dann befolgen Sie die folgenden Schritte:
- 2. Drücken Sie den Einschaltknopf, um den Controller auszuschalten.
- 3. Verbinden Sie folgende Drähte des freien Endes des AUX-E/A-Kabels mit den OUT 1- Anschlüssen an der Rückseite des Controllers, indem Sie die Taste über dem Anschluss mit einem Schlitzschraubendreher drücken und die Leitung nach innen schieben. Achten Sie darauf, dass die Leitung im Anschluss richtig verankert ist. Siehe die Tabelle: Tabelle 3-1.

| AUX-E/A-<br>Verdrahtung                                  | Mit den OUT 1-Anschlüssen an der Rückseite des Controllers<br>verbinden |
|----------------------------------------------------------|-------------------------------------------------------------------------|
| Weiß mit<br>schwarzen<br>Streifen<br>(Leitung 22)        | Anschluss 5 oder 6 in E/A-Anschluss                                     |
| Grün mit<br>schwarzen<br><b>Streifen</b><br>(Leitung 21) | Anschluss 5 oder 6 in E/A-Anschluss                                     |

**Tabelle 3-1: AUX-E/A-Draht mit Controller verbunden**

- a. Am freien Ende des AUX-E/A-Kabels schließen Sie die folgenden Leitungen miteinander kurz, verbinden Sie sie jedoch nicht mit weiteren Elementen:
	- Rot mit schwarzen Streifen (Leitung 9)
	- Orange mit schwarzen Streifen (Leitung 10)
- b. Isolieren Sie alle anderen Leitungen, damit sie nicht mit anderen Leitungen oder Metall in Kontakt kommen.

**Hinweis:** Wenn das Kabel PN 5056951 verwendet wird, dann kann das Kabel direkt an den Controller angeschlossen werden.

- 4. Verbinden Sie das andere Ende des AUX-E/A-Kabels mit dem AUX-E/A-Anschluss am Massenspektrometer.
- 5. Stellen Sie sicher, dass RELAIS 1 auf START eingestellt ist, während der ExionLC-System-Controller in der SCIEX OS Software konfiguriert wird.

## <span id="page-14-0"></span>**Einrichten der ExionLC-Gerätekommunikation für den ExionLC Controller und ExionLC CBM/CBM Lite**

Diese Methode ist die verlässlichste Form der Kommunikation mit den LC-Systemen der ExionLC-Serie. Um mit dem Computer Netzwerkzugriff für Datensicherungen zu haben, installieren Sie eine zweite Netzwerkkarte auf dem Computer. Diese zusätzliche Netzwerkkarte wird dann für die ausschließliche Kommunikation mit der ExionLC Controller-Schnittstelle konfiguriert.

Führen Sie die folgenden Schritte an der Vorderseite des Autosamplers oder einer anderen Pumpe, die ordnungsgemäß an den CBM angeschlossen ist (Glasfaserkabel installiert, entsprechende Adresse eingestellt und REMOTE LED ein) oder an der Vorderseite der Einheit, in der der CBM/CBM Lite installiert ist, durch:

- 1. Betätigen Sie die **VP**-Taste vier Mal, um **CALIBRATION** anzuzeigen.
- 2. Drücken Sie **FUNC**, um **INPUT PASSWORD** anzuzeigen.
- 3. Geben Sie **00000** (fünf Nullen) ein und drücken Sie **ENTER**, um **FLOW COMP** anzuzeigen.
- 4. Drücken Sie **BACK**, um **CBM PARAMETER** anzuzeigen.
- 5. Drücken Sie **ENTER**, um die Seriennummer anzuzeigen (oder die Seriennummer des installierten CBM Lite).
- 6. Betätigen Sie **FUNC** zwei Mal, um **INTERFACE** anzuzeigen und gehen Sie dann wie folgt vor:
	- a. Drücken Sie auf **2** für Ethernet (bevorzugt) und anschließend auf **ENTER**.
	- b. Ethernet-Geschwindigkeit: Drücken Sie auf **0** (Null) für Auto-Detektion und anschließend auf **ENTER**.
- 7. Legen Sie die folgenden Parameter fest. Die Parameter sind erforderlich, um das Peerto-Peer-Netzwerk mit dem Computer einzurichten:
	- **USE GATEWAY: 0** (Null) für NEIN und drücken Sie dann auf **ENTER**.
	- **IP ADDRESS: 192.168.200.99** (Standard) und drücken Sie dann auf **ENTER**.
	- **SUBNET MASK: 255.255.255.0** (Standard) und drücken Sie dann auf **ENTER**.
	- **DEFAULT GATEWAY: ---.---.---.---** (Standard) und drücken Sie dann auf **ENTER**.
- 8. Verwenden Sie den **TRS MODE**, um die Parameter des Kommunikationsprotokolls auf CLASS-VP festzulegen. Drücken Sie auf **2** und anschließend auf **ENTER**.
- 9. Führen Sie ein **POWER OFF** der Einheit durch, um die Änderungen anzunehmen und zu speichern.
- 10. Klicken Sie auf dem Computer-Desktop mit der rechten Maustaste auf **My Network Places** und klicken Sie dann auf **Properties**.
- <span id="page-15-0"></span>11. Klicken Sie mit der rechten Maustaste auf die Netzwerkverbindung, die für die ExionLC Controller-Kommunikationen bestimmt ist, und klicken Sie dann auf **Properties**.
- 12. Klicken Sie auf **Internet Protocol (TCP/IP)** und dann auf **Properties**.
- 13. Klicken Sie auf **Use the following IP** Address und geben Sie dann Folgendes ein:
	- **IP ADDRESS: 192.168.200.90**
	- **SUBNET MASK: 255.255.255.0**
	- **DEFAULT GATEWAY**: Lassen Sie das Feld leer
- 14. Klicken Sie auf **OK**, um die Änderungen anzunehmen.
- 15. Klicken Sie auf **CLOSE**.
- 16. Fahren Sie den Computer herunter.
- 17. Verwenden Sie ein CAT 5-Netzwerkkabel, um den ExionLC CBM/CBM Lite mithilfe der Netzwerkkarte, die für die Verwendung mit dem LC-System der Serie ExionLC konfiguriert wurde, mit dem Computer zu verbinden.

**Hinweis:** Wenn ein PDA verwendet wird, dann verbinden Sie das Netzwerkkabel des CBM/CBM Lite mit einem Netzwerkschalter. Der PDA wird ebenfalls mit dem Netzwerkschalter verbunden, der mit dem Computer verbunden ist.

- 18. Schalten Sie den Computer und den ExionLC CBM/CBM Lite ein und warten Sie, bis beide vollständig hochgefahren sind.
- 19. Um festzustellen, ob eine korrekte Kommunikation zwischen Computer und dem ExionLC CBM/CBM Lite hergestellt wurde, starten Sie den Microsoft Internet Explorer (bei anderen Browsern ist die Darstellung eventuell nicht korrekt), geben Sie die IP-Adresse des ExionLC CBM/CBM Lite in die Adressleiste ein (**192.168.200.99**) und klicken Sie dann auf **GO**.

**Hinweis:** Vergewissern Sie sich, dass alle Popup-Blocker ausgeschaltet sind.

Der Bildschirm des ExionLC Controller wird für einige Sekunden geöffnet, gefolgt vom "Status"-Bildschirm.

- 20. Vergewissern Sie sich, dass die für das LC-System unter dem **System Name** aufgeführte Seriennummer der Seriennummer der Einheit entspricht, mit der Sie verbunden sind, und dass ihr Status "Ready" lautet.
- 21. Schließen Sie den Internet Explorer.
- 22. Starten Sie die SCIEX OS Software und konfigurieren Sie dann das LC-System.

## **Richtlinien zur Fehlerbehebung**

Die folgenden Richtlinien werden bereitgestellt, damit einige Fehler vermieden werden können.

• Stellen Sie sicher, dass die am Controller angeschlossenen Module mit den im Arbeitsbereich Devices konfigurierten Modulen identisch sind. Unterschiede zwischen den <span id="page-16-0"></span>beiden Konfigurationen können zu Kommunikationsproblemen zwischen der Software, dem Controller und den angeschlossenen Geräten führen.

• Stellen Sie sicher, dass die Nadelhöhe in der Methode mit der Nadelhöhe des aktuellen Trays übereinstimmt. Der voreingestellte Wert ist nicht für alle Trays gültig.

Das LC-Gerät kann drei unterschiedliche Fehlerzustände generieren, die dazu führen, dass die Software gestoppt wird: "Warning" (Warnhinweis), "Error" (Fehler) und "Fatal Error" (schwerwiegender Fehler).

Fehler aus den Controller-Modulen werden in den Ereignisprotokollen für die Windows- oder SCIEX OS-Software als VI*xxxx* -Fehler angezeigt, zum Beispiel: VIRUN.

### **Warnhinweise**

Ein Warnhinweis dient zur Information und benachrichtigt den Benutzer über Bedingungen wie z. B. eine offene Tür an einem Modul mit geregelter Temperatur, einen niedrigen Lösungsmittelstand oder wenn die Solltemperatur noch nicht erreicht ist. Diese Fehlerzustände beeinträchtigen nicht die ordnungsgemäße Funktionsweise des Systems. Die Software erkennt diese Warnhinweise jedoch nicht, generiert einen Fehler und stoppt dann die Charge. Wenden Sie sich für weitere Informationen zum Minimieren dieser Fehlerzustände an SCIEX.

**Hinweis:** Bei einigen Ereignissen wird die Erfassung fortgesetzt. Wenn beispielsweise die Tür des Autosamplers geöffnet wird, nachdem eine Probeninjektion abgeschlossen wurde, jedoch bevor die nächste Probeninjektion startet, dann wird die Erfassung und Chargenverarbeitung fortgesetzt.

### **Fehler**

Jeder Fehlerzustand des Systems stoppt den Ablauf der Software-Charge.

Wenn ein Fehler auftritt, gibt das -System für gewöhnlich einen Alarm aus, bis der Fehler quittiert wird. Nachstehend sind einige der Fehler, die auftreten können, und die entsprechenden, von SCIEX angeratenen Maßnahmen aufgeführt:

- ERR LEAK DETECT: Drücken Sie auf **CE**, um den Alarm zu stoppen. Suchen und beheben Sie dann das Problem. Trocknen Sie den Bereich rund um den Undichtigkeitssensor des betroffenen Moduls gründlich ab. Falls erforderlich, trocknen Sie ebenfalls alle darunter befindlichen Module des Stapels.
- ERROR P-MAX: Drücken Sie auf **CE**, um den Alarm zu stoppen. Korrigieren Sie das Problem.

Um den Grund für den Fehler anzuzeigen, der dazu geführt hat, dass die Charge gestoppt wurde, öffnen Sie das Dialogfeld "Device Details". Siehe das Dokument: *Systemhandbuch*.

### **Schwerwiegende Fehler**

Die oberste Fehlerstufe, die das LC-System generiert, ist ein schwerwiegender Fehler. Schwerwiegende Fehler werden für gewöhnlich durch einen mechanischen Fehler generiert, z. B. einen Fehler des Injektionsmechanismus des Autosamplers. Schwerwiegende Fehler

<span id="page-17-0"></span>können jedoch bei allen Modulen auftreten. Um das System nach einem fatalen Fehler wiederherzustellen, muss das gesamte System neu gestartet werden. Wenn der Fehler nach dem Neustart des Systems erneut auftritt, wenden Sie sich an Ihren zuständigen SCIEX Vertreter.

### **Wiederherstellung nach einem Fehler bei ExionLC AC/ ExionLC AD Systemen mit dem ExionLC Controller**

1. Drücken Sie **CE** am betroffenen Modul, um den Alarm zu stoppen und den Fehler zu löschen.

Bei Fehlern, wie beispielsweise Lecks, stoppt der Alarm nur, wenn der Fehler behoben wurde.

- 2. Beheben Sie die Ursache des Fehlers.
- 3. Drücken Sie die schwarze **INIT**-Taste auf der Rückseite des ExionLC Controller oder ExionLC CBM/CBM Lite für höchstens fünf Sekunden.

Die Status-LED-Leiste des ExionLC Controller oder ExionLC CBM/CBM Lite erscheint nun grün und die Anschluss-LED leuchtet auf, womit bestätigt wird, dass die Kommunikation mit der SCIEX OS Software wiederhergestellt wurde.

Sollte die Farbe der Status-LED nicht zu Grün wechseln oder die Anschluss-LED nicht aufleuchten, fahren Sie mit den folgenden Schritten fort.

**Hinweis:** Falls entweder in der SCIEX OS-Software oder am Modul selbst ein Gerätefehler auftritt, kann eine erneute Aktivierung oder Ausführung der Module ggf. Schwierigkeiten bereiten. Wenn dies der Fall ist, führen Sie die folgende Neustartsequenz durch, um die Kontrolle wiederzuerlangen.

- 4. Deaktivieren Sie das Hardwareprofil.
- 5. Schalten Sie alle LC-Module aus, auch den System-Controller.
- 6. Schalten Sie alle an den System-Controller angeschlossenen Module ein und warten Sie, bis die Initialisierung abgeschlossen ist.
- 7. Schalten Sie den System-Controller ein.
- 8. Aktivieren Sie das Hardwareprofil.
- 9. (Optional) Wenn die Aktivierung des Hardware-Profils fehlschlägt, schließen Sie die Software und starten Sie den Computer neu. Konfigurieren Sie die LC-Geräte in der Hardwareprofileinrichtung neu und versuchen Sie dann, das Hardware-Profil erneut zu aktivieren.
- 10. Drücken Sie auf **Standby** zur Wiederherstellung nach einem der folgenden Fehler:
	- Undichtigkeit erkannt
	- Fehlendes Rack
	- Der Druck liegt außerhalb des zulässigen Bereichs

Fehlende Fläschchen verursachen keinen Fehler. Die Warteschlange stoppt und fährt automatisch mit der nächsten Probe fort.

#### <span id="page-19-0"></span>**WARNHINWEIS! Stromschlaggefahr. Beachten Sie die Anleitungen für ExionLC AE-Systemmodule, bevor Sie netzstrombetriebene Geräte konfigurieren. Die Anleitungen finden Sie auf der DVD:** *ExionLC AEExionLC AE Systems Customer Reference***.**

Eine Liste mit den ExionLC AE LC-Modulen, die von der SCIEX OS Software unterstützt werden, finden Sie im Dokument: *Software-Installationshandbuch*.

## **ExionLC AE-Systemkonfiguration**

Verwenden Sie die folgenden System-Controller zur Verbindung und Steuerung eines ExionLC AE-Systems, das die SCIEX OS Software verwendet:

• ExionLC AE Controller

LAN(Ethernet)-Kabel werden benötigt, um den System-Controller und den PDA-Detektor mit dem Erfassungscomputer zu verbinden. Der PDA-Detektor ist eine optionale Komponente. Es sind außerdem optische Kabel erforderlich, um die übrigen Module mit dem Controller zu verbinden.

In der folgenden Tabelle wird die erforderliche Hardware aufgeführt.

![](_page_19_Picture_134.jpeg)

![](_page_19_Picture_135.jpeg)

## **Konfigurieren des ExionLC AE Controllers**

Befolgen Sie die Verfahren in diesem Abschnitt, um den ExionLC AE Controller zu konfigurieren.

### **Verbinden der Module mit dem ExionLC AE Controller**

Der ExionLC AE PDA-Detektor, UV-Detektor, Säulenofen und die Pumpe können mit dem ExionLC AE Controller verbunden werden.

**Hinweis:** Es können bis zu vier Pumpen mit dem ExionLC AE System-Controller gesteuert werden.

**Hinweis:** Es ist ein Switch erforderlich, um einen PDA-Detektor mit dem System-Controller und dem Erfassungscomputer zu verbinden.

### <span id="page-20-0"></span>**Anschließen der Module**

- 1. Drücken Sie den Einschaltknopf an den Modulen, um diese auszuschalten.
- 2. Drücken Sie den Einschaltknopf, um den Controller auszuschalten.
- 3. Verbinden Sie das Glasfaserkabel der jeweiligen Module mit einem entsprechenden Anschluss auf der Rückseite des System-Controllers.
	- Verbinden Sie den Autosampler mit der Glasfaser-Schnittstelle 1/SIL.
	- Verbinden Sie die Pumpen mit einer der Glasfaser-Schnittstellen 3 bis 8.
	- Verbinden Sie Detektoren (mit Ausnahme des PDA-Detektors) mit einer der Glasfaser-Schnittstellen 3 bis 8.
	- Verbinden Sie die anderen Zubehörteile mit einer der Glasfaser-Schnittstellen 3 bis 8.

### **Anschluss einer ExionLC AE Ventilschnittstelleneinheit an den ExionLC AE Controller**

Befolgen Sie die in diesem Abschnitt erläuterten Verfahren in der angegebenen Reihenfolge.

#### **Anschluss der Ventilschnittstelleneinheit an den Controller**

- 1. Drücken Sie den Einschaltknopf, um den Controller auszuschalten.
- 2. Schließen Sie die Ventile an die Ventilschnittstelleneinheit an (Option Box-L oder Subcontroller VP).
- 3. Schließen Sie das Glasfaserkabel der Ventilschnittstelleneinheit an einen Adressenanschluss auf der Rückseite des Controllers an.

Verwenden Sie die Adressenanschlüsse 3 bis 8.

4. Verwenden Sie die auf der Rückseite der Einheit angegebenen Informationen, um die DIP-Schalter an der Rückseite der Ventilschnittstelleneinheit einzustellen. Die Einstellung der DIP-Schalter muss mit der Nummer der Pumpenadresse identisch sein, die für die Verbindung der Ventilschnittstelleneinheit mit dem Controller verwendet wurde.

#### **Konfigurieren des System-Controllers für die Ventilschnittstelleneinheit**

• Falls der System-Controller noch nicht eingeschaltet ist, drücken Sie den Einschaltknopf, um ihn einzuschalten.

**Hinweis:** Die Modellnummer für jedes angeschlossene Modul wird auf dem Bildschirm "System Configuration" angezeigt. Die Meldung "Remote" wird auf jedem angeschlossenen Ventil angezeigt.

## <span id="page-21-0"></span>**Den System-Controller neu starten**

• Damit der Controller die verbundenen Module erkennen kann, schalten Sie den System-Controller und die anderen Module aus, warten Sie zwei Sekunden und schalten Sie dann alle Module wieder ein. Schalten Sie zuletzt den System-Controller ein.

**Hinweis:** Die Modellnummer für jedes angeschlossene Modul wird auf dem Bildschirm "System Configuration" angezeigt. Die Meldung "Remote" wird an jeder angeschlossenen Pumpe angezeigt.

## **Den ExionLC AE Controller mit dem Computer verbinden**

- 1. Schalten Sie den ExionLC AE System-Controller aus, indem Sie auf den Einschaltknopf drücken.
- 2. Schließen Sie das Ethernet-Kabel von der Ethernet-Schnittstelle an der Rückseite des Controllers an die Ethernet-Schnittstelle am Computer an.

#### 8 ao 73F 商 Ø 10 000000 1 Ł. h 6 Ō ę,  $\overline{2}$ Δ

![](_page_21_Picture_142.jpeg)

![](_page_21_Picture_143.jpeg)

<span id="page-22-0"></span>![](_page_22_Picture_146.jpeg)

3. Stellen Sie die IP-Adresse in Windows auf 192.168.200.1. Stellen Sie das Subnetz nicht auf 98 oder 99 ein.

### **Verbinden des System-Controllers mit dem Massenspektrometer**

Zur Verbindung des System-Controllers mit dem Massenspektrometer ist das AUX-E/A-Kabel (PN 014474 oder 5056951) zu verwenden.

**Hinweis:** Wenn das AUX-E/A-Kabel (5056951) verwendet wird, dann sind die folgenden Schritte nicht erforderlich. Das Kabel kann direkt verwendet werden, um den System-Controller mit dem Massenspektrometer zu verbinden.

- 1. Verbinden Sie die folgenden Drähte vom freien Ende des AUX-E/A-Kabels mit den OUT 1 Ports an der Rückseite des Controllers:
	- a. Drücken Sie die Taste über dem Anschluss mit einem Schlitzschraubendreher.
	- b. Schieben Sie die Leitung nach innen. Achten Sie darauf, dass die Leitung im Anschluss richtig verankert ist. Siehe die Tabelle: Tabelle 4-2.

#### **Tabelle 4-2: AUX-E/A-Draht mit Controller verbunden**

![](_page_22_Picture_147.jpeg)

| AUX-E/A-                                               | Mit den OUT 1-Anschlüssen an der Rückseite des Controllers |
|--------------------------------------------------------|------------------------------------------------------------|
| Verdrahtung                                            | verbinden                                                  |
| l Grün mit<br>schwarzen<br>l Streifen.<br>(Leitung 21) | Anschluss 5 oder 6 in E/A-Anschluss                        |

<span id="page-23-0"></span>**Tabelle 4-2: AUX-E/A-Draht mit Controller verbunden (Fortsetzung)**

- a. Am freien Ende des AUX-E/A-Kabels schließen Sie die folgenden Leitungen miteinander kurz, verbinden Sie sie jedoch nicht mit weiteren Elementen:
	- Rot mit schwarzen Streifen (Leitung 9)
	- Orange mit schwarzen Streifen (Leitung 10)
- b. Isolieren Sie alle anderen Leitungen, damit sie nicht mit anderen Leitungen oder Metall in Kontakt kommen.

**Hinweis:** Wenn das Kabel PN 5056951 verwendet wird, dann kann das Kabel direkt an den Controller angeschlossen werden.

- 2. Schließen Sie das andere Ende des AUX-E/A-Kabels an den AUX-E/A-Anschluss des Massenspektrometers an.
- 3. Verbinden Sie ein Ende des optischen Kabels mit Kanal 1 des Controllers und stecken Sie das andere Ende am Massenspektrometer ein.

## **Fehlerbehebung**

Der Hersteller empfiehlt, dass die am System-Controller angeschlossenen Module mit den im Gerät konfigurierten Modulen in der SCIEX OS-Software identisch sind. Unterschiede zwischen den beiden Konfigurationen können zu Kommunikationsproblemen zwischen der Software, dem System-Controller und den angeschlossenen Modulen führen.

Wenn der Fläschchenerkennungssensor EINGESCHALTET ist, haben fehlende Autosampler-Fläschchen oder der Abbruch eines Durchlaufs während einer Autosampler-Spülung zur Folge, dass Fehler auftreten. Diese Fehler müssen manuell behoben werden, sodass die SCIEX OS Software mit ihrer normalen Funktion fortfahren kann. Um die Kontrolle durch die SCIEX OS Software wiederherzustellen, muss die am Geräte-Bildschirm angezeigte Aufgabe durchgeführt werden. Es besteht ebenso die Möglichkeit, das Verfahren "Fault Recovery" durchzuführen, um alle Fehlerbedingungen zu beheben.

**Hinweis:** Die Nadelhöhe in der Methode muss mit der Nadelhöhe des aktuellen Trays übereinstimmen. Der voreingestellte Wert ist nicht für alle Trays gültig.

Die verschiedenen Fehlerzustände am LC-System können dazu führen, dass die SCIEX OS Software gestoppt wird: "Warning" (Warnhinweis), "Error" (Fehler) und "Fatal Error" (schwerwiegender Fehler).

<span id="page-24-0"></span>Fehler aus dem System-Controller werden in den Windows-Ereignisprotokollen als Vl*xxxx* -Fehler angezeigt, zum Beispiel: VIRUN.

### **Warnhinweise**

Ein Warnhinweis dient zur Information und benachrichtigt den Benutzer über Bedingungen wie z. B. eine offene Tür an einem Modul mit geregelter Temperatur, niedriger Lösungsmittelstand oder Temperatur nicht bereit. Diese Fehlerzustände beeinträchtigen nicht die ordnungsgemäße Funktionsweise des LC-Systems. Die SCIEX OS-Software erkennt diese Warnhinweise jedoch nicht, zeigt einen Fehler an und stoppt dann den Batch. Wenden Sie sich an SCIEX für Informationen dazu, wie diese Fehlerzustände minimiert werden können.

## **Fehler**

Jeder Fehlerzustand am LC-System stoppt den SCIEX OS Software-Batch. Das LC-System gibt normalerweise einen Alarmton ab, bis der Benutzer den Fehler quittiert. Nachstehend sind einige mögliche Fehler und die entsprechenden empfohlenen Maßnahmen aufgeführt:

- LEAK DETECT: Drücken Sie **CE**, um den Alarm zu stoppen. Suchen und beheben Sie das Problem. Trocknen Sie den Bereich rund um den Undichtigkeitssensor des betroffenen Moduls gründlich ab (und ggf. auch alle darunter befindlichen Module des Stapels). Führen Sie die Wiederherstellung gemäß den nachstehend beschriebenen Verfahren durch.
- PRESSURE OVER PMAX: Drücken Sie **CE**, um den Alarm zu stoppen. Beheben Sie das Problem.
- MISSING VIAL: Dieser Fehler wird am Autosampler angezeigt, wenn dieser ein Fläschchen, das er injizieren soll, nicht finden kann.

**Hinweis:** Es ist keine Setup-Option für ein fehlendes Fläschchen in der Konfiguration des Hardware-Profils für die ExionLC AE-Systeme vorhanden. Das Einrichten dieses Systems erfolgt über das Autosampler-Modul.

Die Fläschchenerkennung wird über die LC-Hardware mit der Einstellung **VIAL/PLATE SENSOR** auf ExionLC AE-Pumpen-Systemen festgelegt.

Die Systemeinstellung ist standardmäßig aktiviert, wodurch das detaillierte LC-Statusfenster im Falle eines Fehlers Fehlermeldungen anzeigen kann.

## **Schwerwiegende Fehler**

Die oberste Fehlerstufe, die das System anzeigt, ist ein schwerwiegender Fehler. Schwerwiegende Fehler werden für gewöhnlich durch einen mechanischen Fehler verursacht, z. B. einen Fehler des Injektionsmechanismus des Autosamplers. Schwerwiegende Fehler können jedoch bei allen Modulen auftreten. Um das System nach einem schwerwiegenden Fehler wiederherzustellen, muss das gesamte System neu gestartet werden. Wenn der Fehler nach dem Neustart des Systems erneut auftritt, wenden Sie sich an SCIEX.

## <span id="page-25-0"></span>**Wiederherstellung nach einem Fehler bei ExionLC AE-Systemen mit dem ExionLC AE Controller**

1. Drücken Sie **CE** am betroffenen Modul, um den Alarm zu stoppen und den Fehler zu löschen.

Bei Fehlern, wie beispielsweise Lecks, stoppt der Alarm nur, wenn der Fehler behoben wurde.

- 2. Beheben Sie die Ursache des Fehlers.
- 3. Drücken Sie für höchstens fünf Sekunden auf die schwarze **INIT**-Taste auf der Rückseite des ExionLC AE Controller oder ExionLC AE.

Die Farbe der Status-LED auf dem ExionLC AE Controller wechselt zu grün und die Anschluss-LED leuchtet auf. Die Kommunikation mit der SCIEX OS Software wurde wiederhergestellt.

Sollte die Farbe der Status-LED nicht zu Grün wechseln oder die Anschluss-LED nicht aufleuchten, fahren Sie mit den folgenden Schritten fort.

**Hinweis:** Falls entweder in der SCIEX OS-Software oder am Modul selbst ein Gerätefehler auftritt, kann eine erneute Aktivierung oder Ausführung der Module ggf. Schwierigkeiten bereiten. Wenn dies der Fall ist, führen Sie die Neustartsequenz durch, um die Kontrolle wiederzuerlangen.

- 4. Deaktivieren Sie die Geräte.
- 5. Schalten Sie alle LC-Module aus, auch den System-Controller.
- 6. Schalten Sie alle an den System-Controller angeschlossenen Module ein und warten Sie, bis die Initialisierung abgeschlossen ist.
- 7. Schalten Sie den System-Controller ein.
- 8. Aktivieren Sie das Gerät.
- 9. (Optional) Wenn die Aktivierung des Geräts fehlschlägt, schließen Sie die Software und starten Sie den Computer neu. Konfigurieren Sie das LC-Gerät und versuchen Sie dann, die Geräte erneut zu aktivieren.
- 10. Drücken Sie auf **Standby** zur Wiederherstellung nach einem der folgenden Fehler:
	- Undichtigkeit erkannt
	- Fehlendes Rack
	- Der Druck liegt außerhalb des zulässigen Bereichs

Fehlende Fläschchen verursachen keinen Fehler. Die Warteschlange stoppt und fährt automatisch mit der nächsten Probe fort.

# <span id="page-26-0"></span>**Shimadzu-Systeme 5**

![](_page_26_Picture_2.jpeg)

**WARNHINWEIS! Stromschlaggefahr. Bitte lesen Sie die Sicherheitshinweise für die Shimadzu-Module, bevor Sie netzstrombetriebene Geräte konfigurieren.**

Eine Liste mit den Shimadzu LC-Modulen, die von der SCIEX OS Software unterstützt werden, finden Sie im Dokument: *Software-Installationshandbuch*.

**Hinweis:** Bei Shimadzu LC-40 Autosamplern kann Platte 3 im 3-Platten-Rack nicht für die Probenerfassung verwendet werden, wenn ein Plattenwechsler mit dem System installiert ist. Diese Plattenposition ist reserviert für das Bewegen von Probenwannen zum und vom Plattenwechsler. Wenn bei Shimadzu LC-40 Pumpen die Überwachung der mobilen Phase verwendet wird, muss eine ordnungsgemäße Konfiguration sichergestellt werden. Diese wird jedoch von der SCIEX OS Software nicht unterstützt.

## **Shimadzu-Systemkonfiguration**

Verwenden Sie die folgenden System-Controller zur Verbindung und Steuerung eines Shimadzu LC-Systems, das die SCIEX OS Software verwendet:

- CBM-20A
- CBM-20A Lite
- CBM-40 oder CBM-40 Lite
- **SCL-40**

LAN(Ethernet)-Kabel werden benötigt, um den System-Controller und den PDA Detector mit dem Erfassungscomputer zu verbinden. Der PDA Detector ist eine optionale Komponente. Es sind außerdem optische Kabel erforderlich, um die übrigen Module mit dem Controller zu verbinden.

In der folgenden Tabelle wird die erforderliche Hardware aufgeführt.

#### **Tabelle 5-1: Erforderliche Hardware für Shimadzu-Module**

![](_page_26_Picture_135.jpeg)

## **Konfigurierung des Shimadzu System-Controllers**

Befolgen Sie die nachstehenden Verfahren, um den Shimadzu System-Controller zu konfigurieren.

### <span id="page-27-0"></span>**Anschluss von Modulen an den Shimadzu-System-Controller**

Der Shimadzu PDA Detector, Fluoreszenzdetektor (nur für Shimadzu LC-40), Autosampler, UV-Detektor, Säulenofen und die Pumpe können an den Shimadzu System-Controller angeschlossen werden.

**Hinweis:** Es können bis zu vier Pumpen mit dem Shimadzu System-Controller gesteuert werden.

**Hinweis:** Es ist ein Switch erforderlich, um einen PDA Detector mit dem System-Controller und dem Erfassungscomputer zu verbinden.

#### **Anschließen der Module**

- 1. Drücken Sie den Einschaltknopf an den Modulen, um diese auszuschalten.
- 2. Drücken Sie den Einschaltknopf, um den Controller auszuschalten.
- 3. Verbinden Sie das Glasfaserkabel der jeweiligen Module mit einem entsprechenden Anschluss auf der Rückseite des System-Controllers.
	- Verbinden Sie den Autosampler mit der Glasfaser-Schnittstelle 1/SIL.
	- Verbinden Sie die Pumpen mit einer der Glasfaser-Schnittstellen 3 bis 8.
	- Verbinden Sie Detektoren (mit Ausnahme des PDA-Detektors) mit einer der Glasfaser-Schnittstellen 3 bis 8.
	- Verbinden Sie die anderen Zubehörteile mit einer der Glasfaser-Schnittstellen 3 bis 8.

### **Anschluss einer Shimadzu-Ventilschnittstelleneinheit an den Shimadzu-System-Controller**

Befolgen Sie die in diesem Abschnitt erläuterten Verfahren in der angegebenen Reihenfolge.

#### **Anschluss der Ventilschnittstelleneinheit an den Controller**

- 1. Drücken Sie den Einschaltknopf, um den Controller auszuschalten.
- 2. Schließen Sie die Ventile an die Ventilschnittstelleneinheit an (Option Box-L oder Subcontroller VP).
- 3. Schließen Sie das Glasfaserkabel der Ventilschnittstelleneinheit an einen Adressenanschluss auf der Rückseite des Controllers an. Verwenden Sie die Adressenanschlüsse 3 bis 8.
- 4. Verwenden Sie die auf der Rückseite der Einheit angegebenen Informationen, um die DIP-Schalter an der Rückseite der Ventilschnittstelleneinheit einzustellen. Die Einstellung der DIP-Schalter muss mit der Nummer der Pumpenadresse identisch sein, die für die Verbindung der Ventilschnittstelleneinheit mit dem Controller verwendet wurde.

### <span id="page-28-0"></span>**Konfigurieren des System-Controllers für die Ventilschnittstelleneinheit**

• Falls der System-Controller noch nicht eingeschaltet ist, drücken Sie den Einschaltknopf, um ihn einzuschalten.

**Hinweis:** Die Modellnummer für jedes angeschlossene Modul wird auf dem Bildschirm "System Configuration" angezeigt. Die Meldung "Remote" wird auf jedem angeschlossenen Ventil angezeigt.

## **Den System-Controller neu starten**

• Damit der Controller die verbundenen Module erkennen kann, schalten Sie den System-Controller und die anderen Module aus, warten Sie zwei Sekunden und schalten Sie dann alle Module wieder ein. Schalten Sie zuletzt den System-Controller ein.

**Hinweis:** Die Modellnummer für jedes angeschlossene Modul wird auf dem Bildschirm "System Configuration" angezeigt. Die Meldung "Remote" wird an jeder angeschlossenen Pumpe angezeigt.

## **Anschluss des Shimadzu CBM/CBM Lite an den Computer**

- 1. Schalten Sie den Shimadzu System-Controller aus, indem Sie auf den Einschaltknopf drücken.
- 2. Schließen Sie das Ethernet-Kabel von der Ethernet-Schnittstelle an der Rückseite des Controllers an die Ethernet-Schnittstelle am Computer an.

#### **Abbildung 5-1: Rückseite des Controllers**

![](_page_28_Figure_11.jpeg)

<span id="page-29-0"></span>![](_page_29_Picture_156.jpeg)

3. Stellen Sie die IP-Adresse in Windows auf 192.168.200.1. Stellen Sie das Subnetz nicht auf 98 oder 99 ein.

### **Verbinden des System-Controllers mit dem Massenspektrometer**

Zur Verbindung des System-Controllers mit dem Massenspektrometer ist das AUX-E/A-Kabel (PN 014474 oder 5056951) zu verwenden.

**Hinweis:** Wenn das AUX-E/A-Kabel (5056951) verwendet wird, dann sind die folgenden Schritte nicht erforderlich. Das Kabel kann direkt verwendet werden, um den System-Controller mit dem Massenspektrometer zu verbinden.

- 1. Verbinden Sie die folgenden Drähte vom freien Ende des AUX-E/A-Kabels mit den OUT 1 Ports an der Rückseite des Controllers:
	- a. Drücken Sie die Taste über dem Anschluss mit einem Schlitzschraubendreher.
	- b. Schieben Sie die Leitung nach innen. Achten Sie darauf, dass die Leitung im Anschluss richtig verankert ist. Siehe die Tabelle: [Tabelle 5-2.](#page-30-0)

| AUX-E/A-<br>Verdrahtung                                  | Mit den OUT 1-Anschlüssen an der Rückseite des Controllers<br>verbinden |
|----------------------------------------------------------|-------------------------------------------------------------------------|
| Weiß mit<br>schwarzen<br><b>Streifen</b><br>(Leitung 22) | Anschluss 5 oder 6 in E/A-Anschluss                                     |
| Grün mit<br>schwarzen<br>Streifen<br>(Leitung 21)        | Anschluss 5 oder 6 in E/A-Anschluss                                     |

<span id="page-30-0"></span>**Tabelle 5-2: AUX-E/A-Draht mit Controller verbunden**

- a. Am freien Ende des AUX-E/A-Kabels schließen Sie die folgenden Leitungen miteinander kurz, verbinden Sie sie jedoch nicht mit weiteren Elementen:
	- Rot mit schwarzen Streifen (Leitung 9)
	- Orange mit schwarzen Streifen (Leitung 10)
- b. Isolieren Sie alle anderen Leitungen, damit sie nicht mit anderen Leitungen oder Metall in Kontakt kommen.

**Hinweis:** Wenn das Kabel PN 5056951 verwendet wird, dann kann das Kabel direkt an den Controller angeschlossen werden.

- 2. Schließen Sie das andere Ende des AUX-E/A-Kabels an den AUX-E/A-Anschluss des Massenspektrometers an.
- 3. Verbinden Sie ein Ende des optischen Kabels mit Kanal 1 des Controllers und stecken Sie das andere Ende am Massenspektrometer ein.

### **Konfigurieren der Shimadzu-Gerätekommunikation für die Verwendung mit dem SCL-40, CBM-40 und CBM-40 Lite**

Führen Sie dieses Verfahren an der Vorderseite des Autosamplers oder an einer mit dem CBM ordnungsgemäß verbundenen Pumpe durch oder an der Vorderseite des Moduls, in dem der CBM Lite installiert ist. Stellen Sie sicher, dass jedes Modul ordnungsgemäß mit einem Glasfaserkabel verbunden ist, dass die IP-Adresse korrekt festgelegt ist und dass die Remote-LED leuchtet.

- 1. Berühren Sie den Touchscreen, um ihn zu aktivieren.
- 2. Drücken Sie auf die Nach-rechts-Taste, dann auf die Nach-unten-Taste und dann erneut auf die Nach-rechts-Taste, um in den VP-Modus zu wechseln.
- 3. Drücken Sie auf die Nach-oben- und Nach-unten-Tasten, um durch die Optionen zu scrollen und **CALIBRATION** anzuzeigen.
- 4. Drücken Sie die Nach-rechts-Taste, um **INPUT PASSWORD** anzuzeigen.
- 5. Geben Sie **00000** (fünf Nullen) ein und drücken Sie dann **ENTER**, um **Operation Mode** anzuzeigen.
- 6. Drücken Sie auf die Nach-oben- und Nach-unten-Tasten, um durch die Optionen zu scrollen und **CBM PARAMETER** anzuzeigen.
- 7. Drücken Sie die Nach-rechts-Taste, um die Seriennummer des installierten System-Controllers anzuzeigen.
- 8. Drücken Sie die Nach-oben- und Nach-unten-Tasten, bis **INTERFACE** angezeigt wird, wählen Sie eine der folgenden Optionen aus und drücken Sie dann **ENTER**:
	- **0: OPT**, Anschluss optisches Kabel
	- **1: RS**, Anschluss serielle Kommunikation (RS-232C), nur zu verwenden, während ein Update oder eine Problembehandlung durchgeführt wird (diese Funktion ist für die Wartung reserviert)
	- **2: ETH**, Ethernet-Anschluss (bevorzugt)
- 9. (Falls erforderlich), zum Einrichten des Systems für eine Remote-Überwachung für das Konfigurieren der Netzwerkparameter mit Informationen des IT-Spezialisten des Kunden. Verwenden Sie die Nach-unten-Taste, um zu den nächsten vier Parametern zu navigieren. Geben Sie für jeden Parameter den Wert ein und drücken Sie dann **ENTER**.

![](_page_31_Picture_207.jpeg)

#### **Tabelle 5-3: Parameter**

- 10. Schalten Sie jedes LC-Modul AUS und dann EIN, um die Änderungen zu übernehmen und zu speichern.
- 11. Klicken Sie auf dem Computer-Desktop mit der rechten Maustaste auf **My Network Places** und klicken Sie dann auf **Properties**.
- 12. Klicken Sie mit der rechten Maustaste auf die Netzwerkverbindung, die Sie den Shimadzu-CBM-Kommunkationen zuweisen möchten, und klicken Sie dann auf **Properties**.
- 13. Klicken Sie auf **Internet Protocol (TCP/IP)** und klicken Sie dann auf **Properties**.
- 14. Klicken Sie auf **Use the following IP Address** und geben Sie dann Folgendes ein:
	- **IP ADDRESS: 192.168.200.90**
	- **SUBNET MASK: 255.255.255.0**

#### <span id="page-32-0"></span>• **DEFAULT GATEWAY**: Leer lassen

- 15. Klicken Sie auf **OK**, um die Änderungen zu übernehmen.
- 16. Klicken Sie auf **CLOSE**.
- 17. Fahren Sie den Computer herunter.
- 18. (Gilt nur, wenn eine LAN-Verbindung verwendet wird) Verwenden Sie ein CAT 5- Netzwerkkabel, um den Shimadzu CBM/CBM Lite mit dem Computer zu verbinden.

**Hinweis:** Wenn ein PDA verwendet wird, dann verbinden Sie das Netzwerkkabel des CBM/CBM Lite mit einem Netzwerkschalter. Der PDA wird ebenfalls mit dem Netzwerkschalter verbunden.

- 19. Schalten Sie den Computer und den CBM/CBM Lite ein und warten Sie, bis beide vollständig hochgefahren sind.
- 20. Um festzustellen, ob eine korrekte Kommunikation zwischen dem Computer und dem CBM/CBM Lite hergestellt wurde, starten Sie den Microsoft Internet Explorer (bei anderen Browsern ist die Darstellung eventuell nicht korrekt), geben Sie die IP-Adresse des CBM/CBM Lite in die Adressleiste ein (**192.168.200.99**) und klicken Sie dann auf **GO**.

**Hinweis:** Vergewissern Sie sich, dass alle Popup-Blocker ausgeschaltet sind.

- 21. Vergewissern Sie sich, dass die für das LC-System unter **System Name** aufgeführte Seriennummer der Seriennummer der Einheit entspricht, die verbunden ist, und dass ihr Status "Ready" lautet.
- 22. Schließen Sie den Internet Explorer.
- 23. Starten Sie die SCIEX OS Software und konfigurieren Sie das LC-System.

### **Konfigurieren der Shimadzu-Gerätekommunikation für die Verwendung mit dem CBM-20A und CBM-20A Lite**

Diese Methode ist die verlässlichste Form der Kommunikation mit dem Shimadzu-System. Um mit dem Computer ebenfalls Netzwerkzugriff für Datensicherungen zu haben, installieren Sie eine zweite Netzwerkkarte auf dem Computer. Diese zusätzliche Netzwerkkarte wird dann für die ausschließliche Kommunikation mit der Shimadzu-CBM-Schnittstelle konfiguriert.

Führen Sie die folgenden Schritte an der Vorderseite des Autosamplers oder einer anderen Pumpe, die ordnungsgemäß an den CBM angeschlossen ist (Glasfaserkabel installiert, entsprechende Adresse eingestellt und REMOTE LED ein) oder an der Vorderseite der Einheit, in der der CBM installiert ist, durch:

- 1. Betätigen Sie die **VP**-Taste vier Mal, um **CALIBRATION** anzuzeigen.
- 2. Drücken Sie auf **FUNC**, um **INPUT PASSWORD** anzuzeigen.
- 3. Geben Sie **00000** (fünf Nullen) ein und drücken Sie auf **ENTER**, um **FLOW COMP** anzuzeigen.
- 4. Drücken Sie auf **BACK**, um die **CBM PARAMETER** anzuzeigen.
- 5. Drücken Sie auf **ENTER**. Die Seriennummer oder die Seriennummer des installierten CBM Lite wird angezeigt.
- 6. Drücken Sie zweimal auf **FUNC**, um **INTERFACE** anzuzeigen und geben Sie dann die Parameter ein:
	- a. Drücken Sie auf **1** für RS-232C und anschließend auf **ENTER**.
	- b. Drücken Sie auf **2** für Ethernet (bevorzugt) und anschließend auf **ENTER**.
	- c. Ethernet-Geschwindigkeit: Drücken Sie auf **0** (Null) für Auto-Detektion und anschließend auf **ENTER**.
- 7. Stellen Sie die Parameter ein, um das Peer-to-Peer-Netzwerk mit dem Computer einzurichten:
	- **USE GATEWAY: 0** (Null) für NEIN und drücken Sie dann auf **ENTER**.
	- **IP ADDRESS: 192.168.200.99** (Standard) und drücken Sie dann auf **ENTER**.
	- **SUBNET MASK: 255.255.255.0** (Standard) und drücken Sie dann auf **ENTER**.
	- **DEFAULT GATEWAY: ---.---.---.---** (Standard) und drücken Sie dann auf **ENTER**.
- 8. Verwenden Sie den **TRS MODE**, um die Parameter des Kommunikationsprotokolls auf **CLASS-VP** festzulegen. Drücken Sie auf **2** und anschließend auf **ENTER**.
- 9. Schalten Sie die Einheit über **POWER OFF** aus, um die Änderungen anzunehmen und zu speichern.
- 10. Klicken Sie auf dem Computer-Desktop mit der rechten Maustaste auf **My Network Places** und klicken Sie dann auf **Properties**.
- 11. Klicken Sie mit der rechten Maustaste auf die Netzwerkverbindung, die Sie den Shimadzu-CBM-Kommunikationen zuweisen möchten, und klicken Sie dann auf **Properties**.
- 12. Klicken Sie auf **Internet Protocol (TCP/IP)** und klicken Sie dann auf **Properties**.
- 13. Klicken Sie auf **Use the following IP Address** und geben Sie dann Folgendes ein:
	- **IP ADDRESS: 192.168.200.90**
	- **SUBNET MASK: 255.255.255.0**
	- **DEFAULT GATEWAY**: Leer lassen
- 14. Um die Änderungen zu übernehmen, klicken Sie auf **OK**.
- 15. Klicken Sie auf **CLOSE**.
- 16. Fahren Sie den Computer herunter.
- 17. (Gilt nur, wenn eine LAN-Verbindung verwendet wird) Verwenden Sie ein CAT 5- Netzwerkkabel, um den Shimadzu CBM/CBM Lite mithilfe der Netzwerkkarte, die für die Verwendung mit dem Shimadzu LC-System konfiguriert wurde, mit dem Computer zu verbinden.

<span id="page-34-0"></span>**Hinweis:** Wenn ein PDA verwendet wird, dann verbinden Sie das Netzwerkkabel des CBM/CBM Lite mit einem Netzwerkschalter. Der PDA wird ebenfalls mit dem Netzwerkschalter verbunden, der mit dem Computer verbunden ist.

- 18. Schalten Sie den Computer und den CBM/CBM Lite ein und warten Sie, bis beide vollständig hochgefahren sind.
- 19. Um sicherzustellen, dass eine korrekte Kommunikation zwischen dem Computer und dem CBM/CBM Lite hergestellt wurde, starten Sie den Internet Explorer (bei anderen Browsern ist die Darstellung eventuell nicht korrekt), geben Sie die IP-Adresse des CBM/CBM Lite in die Adressleiste ein (**192.168.200.99**) und klicken Sie dann auf **GO**.

**Hinweis:** Vergewissern Sie sich, dass alle Popup-Blocker ausgeschaltet sind.

- 20. Vergewissern Sie sich, dass die Seriennummer für das LC-System unter **System Name** der Seriennummer der Einheit entspricht, die verbunden ist, und dass der Systemstatus "Ready" lautet.
- 21. Schließen Sie den Internet Explorer.
- 22. Starten Sie die SCIEX OS Software und konfigurieren Sie das LC-System.

## **Fehlerbehebung**

Der Hersteller empfiehlt, dass die am System-Controller angeschlossenen Geräte mit denen identisch sind, die in den SCIEX OS Hardwarekonfigurationen konfiguriert sind. Unterschiede zwischen den beiden Konfigurationen können zu Kommunikationsproblemen zwischen der Software, dem System-Controller und den angeschlossenen Modulen führen.

Wenn der Fläschchenerkennungssensor EINGESCHALTET ist, haben fehlende Autosampler-Fläschchen oder der Abbruch eines Durchlaufs während einer Autosampler-Spülung zur Folge, dass Fehler auftreten. Diese Fehler müssen manuell behoben werden, sodass die SCIEX OS Software mit ihrer normalen Funktion fortfahren kann. Um die Kontrolle durch die SCIEX OS Software wiederherzustellen, muss die am Geräte-Bildschirm angezeigte Aufgabe durchgeführt werden. Es besteht ebenso die Möglichkeit, das Verfahren "Fault Recovery" durchzuführen, um alle Fehlerbedingungen zu beheben.

**Hinweis:** Die Nadelhöhe in der Methode muss mit der Nadelhöhe des aktuellen Trays übereinstimmen. Der voreingestellte Wert ist nicht für alle Trays gültig.

Das LC-Gerät kann drei unterschiedliche Fehlerzustände generieren, die dazu führen, dass die SCIEX OS Software gestoppt wird: "Warning" (Warnhinweis), "Error" (Fehler) und "Fatal Error" (schwerwiegender Fehler).

Fehler aus dem System-Controller werden in den Windows-Ereignisprotokollen als Vl*xxxx* -Fehler angezeigt, zum Beispiel: VIRUN.

### **Warnhinweise**

Ein Warnhinweis dient zur Information und benachrichtigt den Benutzer über Bedingungen wie z. B. eine offene Tür an einem Modul mit geregelter Temperatur, Lösungsmittelstand oder Temperatur nicht bereit. Diese Fehlerzustände beeinträchtigen nicht <span id="page-35-0"></span>die ordnungsgemäße Funktionsweise des LC-Systems. Die SCIEX OS-Software erkennt diese Warnhinweise jedoch nicht, generiert einen Fehler und stoppt dann die Charge. Beim Hersteller erfahren Sie, wie diese Fehlerzustände minimiert werden können.

## **Fehler**

Jeder Fehlerzustand am LC-System stoppt den SCIEX OS Software-Batch. Das LC-System gibt normalerweise einen Alarmton ab, bis der Benutzer den Fehler quittiert. Nachstehend sind einige mögliche Fehler und die entsprechenden empfohlenen Maßnahmen aufgeführt:

- LEAK DETECT: Drücken Sie **CE**, um den Alarm zu stoppen. Suchen und beheben Sie das Problem. Trocknen Sie den Bereich rund um den Undichtigkeitssensor des betroffenen Moduls gründlich ab (und möglichst auch alle darunter befindlichen Module des Stapels aufgrund des internen Ablaufsystems).
- PRESSURE OVER PMAX: Drücken Sie **CE**, um den Alarm zu stoppen. Beheben Sie das Problem.
- MISSING VIAL: Dieser Fehler wird am Autosampler angezeigt, wenn dieser ein Fläschchen, das er injizieren soll, nicht finden kann. Es gibt zwei Möglichkeiten zur Behebung dieses Fehlerzustands über die SCIEX OS Software im Hardware-Profil.

Wenn das System wie folgt konfiguriert ist:

• (Shimadzu LC–20/30 Systeme, die über **Integrated System Shimadzu LC Controller** konfiguriert sind)

Wählen Sie das Autosamplermodell aus der Liste, und klicken Sie dann auf **Configuration**, um das Dialogfeld "Autosampler Configuration" anzuzeigen.

![](_page_35_Picture_10.jpeg)

Abbildung 5-2: Dialogfeld "Autosampler Configuration"

<span id="page-36-0"></span>Aktivieren Sie das Kontrollkästchen **Skip sequence line if vial is missing** und klicken Sie auf **OK**. Die SCIEX OS Software überspringt das Fläschchen und läuft weiter. Wenn das Kontrollkästchen nicht aktiviert wird, erstellt die Software einen Fehlerbericht und stoppt den Batch.

Die Benachrichtigung "Skipped Vial" wird im Statusfeld des Autosamplers angezeigt, und die Nummer des übersprungenen Fläschchens wird angezeigt. Vergessen Sie nicht, die Daten der nachfolgenden Durchläufe zusammenzuführen.

• (Shimadzu LC–20/30-Systeme, die über **Integrated System Shimadzu LC-20/30 Controller** und Shimadzu LC–40-Systeme konfiguriert sind)

**Hinweis:** Es ist keine Setup-Option für ein fehlendes Fläschchen in der Konfiguration des Hardware-Profils für Shimadzu LC-20/30-Systeme vorhanden, die über **Integrated System Shimadzu LC-20/30 Controller** und Shimadzu LC-40-Systeme konfiguriert wurden. Das Einrichten dieser Systeme erfolgt über das Autosampler-Modul.

Die Fläschchenerkennung wird über die LC-Hardware mit Vialdet-Einstellung auf Shimadzu LC-20/30-Systemen und der Einstellung VIAL/PLATE SENSOR auf Shimadzu LC-40-Systemen festgelegt.

## **Schwerwiegende Fehler**

Die oberste Fehlerstufe, die das System anzeigt, ist ein schwerwiegender Fehler. Schwerwiegende Fehler werden für gewöhnlich durch einen mechanischen Fehler verursacht, z. B. einen Fehler des Injektionsmechanismus des Autosamplers. Schwerwiegende Fehler können jedoch bei allen Modulen auftreten. Um das System nach einem schwerwiegenden Fehler wiederherzustellen, muss das gesamte System neu gestartet werden. Wenn der Fehler nach dem Neustart des Systems erneut auftritt, wenden Sie sich an SCIEX.

## **Wiederherstellung nach einem Fehler**

Wenn Warnhinweise und typische Fehler auftreten, zeigt das betroffene Modul den Fehlerzustand im Statusfeld und die LED-Leisten von Modul und CBM zeigen einen ROTEN Status an. Die Anschluss-LED des CBM leuchtet nicht mehr. Die Funktionsweise des CBM-20A Lite System-Controllers ist gleich, er verfügt jedoch über keine Fehleranzeige, da er in einem Modul installiert ist.

1. Drücken Sie **CE** am betroffenen Modul, um den Alarm zu stoppen und den Fehler zu löschen.

Bei Fehlern, wie beispielsweise Lecks, stoppt der Alarm nur, wenn der Fehler behoben wurde.

- 2. Beheben Sie die Ursache des Fehlers.
- 3. Drücken Sie für höchstens fünf Sekunden auf die schwarze **INIT**-Taste auf der Rückseite des CBM-20A Lite.

Die Farbe der Status-LED-Leiste des System-Controllers wechselt zu Grün, und die Anschluss-LED leuchtet als Bestätigung, dass die Kommunikation mit der SCIEX OS Software wiederhergestellt wurde.

- 4. Sollte die Farbe der Status-LED nicht zu Grün wechseln oder die Anschluss-LED nicht aufleuchten, fahren Sie fort mit den Schritten 5 bis 10.
- 5. Deaktivieren Sie das Hardwareprofil.
- 6. Schalten Sie alle LC-Module aus, auch den System-Controller.
- 7. Schalten Sie alle an den System-Controller angeschlossenen Module ein und warten Sie, bis die Initialisierung abgeschlossen ist.
- 8. Schalten Sie den System-Controller ein.
- 9. (Gilt nur für Shimadzu LC-20/30 Systeme, die über Integrated System Shimadzu LC-20/30 Controller konfiguriert sind) Stellen Sie sicher, dass alle im Bildschirm "Shimadzu HPLC System Configuration" in der Hardwareprofileinrichtung ausgewählten Module mit den eingeschalteten übereinstimmen. Wenn diese nicht übereinstimmen, wählen Sie die Module erneut aus oder schalten Sie nur die erforderlichen Module ein. Starten Sie den System-Controller gegebenenfalls neu.
- 10. Aktivieren Sie das Hardwareprofil.
- 11. (Optional) Wenn die Aktivierung des Hardware-Profils fehlschlägt, schließen Sie die Software und starten Sie den Computer neu. Konfigurieren Sie die LC-Geräte in der Hardwareprofileinrichtung neu und versuchen Sie dann, das Hardware-Profil erneut zu aktivieren.

<span id="page-38-0"></span>![](_page_38_Picture_2.jpeg)

Informationen zu den von der SCIEX OS Software unterstützten Agilent-Geräten und der neuesten getesteten Firmware-Version finden Sie in der aktuellen Version des Dokuments: *Software-Installationshandbuch*.

## **Konfiguration der Gerätekommunikation**

Dieser Abschnitt enthält Informationen zur Konfiguration der Peripheriegeräte der Agilent-Serie über die Netzwerk (Ethernet)-Kommunikation mit CAN-Kabeln. Der Flexible Cube muss mit dem Autosampler verbunden werden.

**Hinweis:** Verwenden Sie CAN-Kabel, wenn Sie mehrere Agilent-Geräte in einer Systemkonfiguration konfigurieren. Siehe Abschnitt: Konfiguration der CAN-Kommunikation.

### **Konfiguration der Ethernet-Kommunikation**

Verbinden Sie das Agilent-System über Ethernet-Kommunikation mit dem Computer. Verwenden Sie ein LAN-Kabel, um gegebenenfalls den Detektor oder die Pumpe mit dem Computer zu verbinden.

**Hinweis:** Die Agilent-Module werden mit allen Schaltern in der Stellung "Down (Off)" geliefert. Die Schalter 7 und 8 müssen gegebenenfalls am Detektor und an der Pumpe eingeschaltet sein.

## **Konfiguration der CAN-Kommunikation**

Verwenden Sie CAN-Kabel zusammen mit einem Ethernet-Kabel, um einen Stapel von Agilent-Modulen zu konfigurieren. In einer Agilent-Stapelkonfiguration wird ein einzelnes Modul mit einem Ethernet-Kabel an den Computer angeschlossen. Alle zusätzlichen Agilent-Module werden dann (in Serie) mithilfe von CAN-Kabeln miteinander verbunden.

Um den Stapel manuell zu überwachen und zu steuern, schließen Sie ein tragbares Kontrollmodul der Agilent Instrumentenserie an einem der CAN-Anschlüsse an, die sich auf der Rückseite jedes Agilent-Geräts befinden. Die mit CAN-Kabeln im Stapel angeschlossenen Module müssen mit den für das Gerät definierten Modulen in der SCIEX OS Software übereinstimmen. Sollte ein Fehler im über CAN verbundenen Stapel auftreten, starten Sie alle Geräte im Stapel neu.

**Hinweis:** Alle mit CAN-Kabeln angeschlossenen Module müssen die gleiche Firmwarefolge aufweisen.

<span id="page-39-0"></span>Weitere Informationen über die Konfiguration der Agilent-Geräte mit CAN-Kabeln entnehmen Sie bitte der Agilent-Dokumentation.

## **Autosampler-Konfiguration**

![](_page_39_Picture_3.jpeg)

**WARNHINWEIS! Stromschlaggefahr. Bitte lesen Sie sich die Sicherheitshinweise des Agilent-Autosamplers durch, bevor Sie netzstrombetriebene Komponenten oder Geräte konfigurieren.**

### **Anschluss des Autosamplers**

Dieses Verfahren beschreibt, wie der Agilent-Autosampler mithilfe einer standardmäßigen LAN(Ethernet)-Kommunikation an den Computer anzuschließen ist.

Die Kabel für die Agilent-Autosampler sind im Lieferumfang des Massenspektrometers enthalten.

- 1. Schalten Sie den Agilent-Autosampler aus, indem Sie auf die Ein/Aus-Taste an der Vorderseite des Moduls drücken.
- 2. Fahren Sie den Erfassungscomputer herunter.
- 3. Verbinden Sie das CAN-Kabel mit dem Autosampler.

#### **Abbildung 6-1: Rückwand des Autosamplers 1290**

![](_page_39_Figure_12.jpeg)

![](_page_40_Figure_1.jpeg)

**Abbildung 6-2: Rückwand des 1260 oder 1290 Infinity II Autosamplers**

![](_page_40_Picture_152.jpeg)

<span id="page-41-0"></span>![](_page_41_Picture_107.jpeg)

## **Pumpenkonfiguration**

![](_page_41_Picture_3.jpeg)

#### **WARNHINWEIS! Stromschlaggefahr. Bitte lesen Sie sich die Sicherheitshinweise der Agilent-Pumpe durch, bevor Sie netzstrombetriebene Komponenten oder Geräte konfigurieren.**

In diesem Abschnitt werden die für die einzelnen Pumpen erforderliche Hardware und der Anschluss der Pumpe an den Computer erläutert. Pumpe oder DAD können über die LAN(Ethernet)-Verbindung angeschlossen werden. Wenn sowohl eine Pumpe als auch ein DAD im Geräteprofil verwendet werden, stellen Sie sicher, dass der DAD über die Netzwerkverbindung verbunden ist.

In der folgenden Tabelle wird die erforderliche Hardware aufgeführt. Je nach Konfiguration des Systems, werden alle folgenden Kabel möglicherweise nicht benötigt.

- CAN-Kabel (im Lieferumfang des Agilent-Systems enthalten)
- LAN(Ethernet)-Kabel

## **Anschließen der Pumpe**

Dieses Verfahren beschreibt, wie die Agilent-Pumpe mithilfe standardmäßiger Kommunikation über eine LAN(Ethernet)-Schnittstelle an den Computer anzuschließen ist. Für die Verbindung der Pumpe mit dem Computer verwenden Sie ein Ethernet-Kabel.

- 1. Fahren Sie den Computer herunter.
- 2. Drücken Sie auf die Ein/Aus-Taste, um die Pumpe auszuschalten.
- 3. Verbinden Sie die CAN-Kabel mit der Pumpe.

![](_page_42_Figure_1.jpeg)

**Abbildung 6-3: Rückseite der Pumpe Agilent G4220A**

![](_page_42_Figure_3.jpeg)

![](_page_42_Figure_4.jpeg)

![](_page_42_Picture_100.jpeg)

<span id="page-43-0"></span>![](_page_43_Picture_129.jpeg)

4. Wenn das System keinen Detektor enthält, dann verbinden Sie das von der Pumpe kommende LAN(Ethernet)-Kabel mit dem Erfassungscomputer.

## **Konfiguration der Säulenkammer**

Die folgende Hardware ist erforderlich:

• CAN-Kabel (im Lieferumfang des Agilent-Systems enthalten)

### **Säulenkammer anschließen**

• Verbinden Sie die CAN-Kabel mit der Säulenkammer.

## **Konfigurieren des Dioden-Array-Detektors**

![](_page_43_Picture_9.jpeg)

**WARNHINWEIS! Stromschlaggefahr. Bitte lesen Sie sich die Sicherheitshinweise des Agilent-Detectors durch, bevor Sie netzstrombetriebene Komponenten oder Geräte konfigurieren.**

In der folgenden Tabelle wird die erforderliche Hardware aufgeführt:

• LAN(Ethernet)-Kabel

### **Anschluss des Dioden-Array-Detektors an den Computer**

Das Agilent DAD beinhaltet eine Onboard-Netzwerkschnittstelle. Verwenden Sie ein Netzwerk (Ethernet)-Kabel, um den DAD an den Computer anzuschließen. Siehe Abschnitt: [Konfiguration der Ethernet-Kommunikation.](#page-38-0)

- 1. Fahren Sie den Computer herunter.
- 2. Drücken Sie auf die Ein/Aus-Taste, um den Agilent Dioden-Array-Detektor auszuschalten.
- 3. Verbinden Sie ein LAN(Ethernet)-Kabel mit der Rückseite des Agilent Dioden-Array-Detektors. Siehe die folgenden Abbildungen.

![](_page_44_Figure_1.jpeg)

**Abbildung 6-5: Rückseite des G4212A Dioden-Array-Detektors**

![](_page_44_Figure_3.jpeg)

![](_page_44_Figure_4.jpeg)

![](_page_44_Picture_81.jpeg)

4. Schließen Sie das andere Ende des Netzwerkkabels an den Computer an.

<span id="page-45-0"></span>Die SCIEX OS Software unterstützt die Spritzenpumpen Harvard Pump 11 Elite und Harvard PHD Ultra.

Führen Sie folgende Schritte aus, um eine externe Harvard-Spritzenpumpe zu verwenden:

- Verbinden Sie ein Ende des vom Hersteller mitgelieferten Kommunikationskabels mit der Spritzenpumpe und das andere Ende mit der seriellen Schnittstelle des Erfassungscomputers.
- (Nur Windows 7) Installieren Sie den Gerätetreiber für die Harvard-Spritzenpumpe. Siehe Abschnitt: Installation des Gerätetreibers (Windows 7).

**Hinweis:** Windows 10 installiert automatisch den erforderlichen Gerätetreiber.

• Fügen Sie die Spritzenpumpe der Geräteliste in der SCIEX OS Software hinzu. Siehe Abschnitt: [Harvard-Spritzenpumpe konfigurieren.](#page-46-0)

## **Installation des Gerätetreibers (Windows 7)**

#### **Voraussetzungen**

• Verbinden Sie ein Ende des vom Hersteller mitgelieferten Kommunikationskabels mit der Spritzenpumpe und das andere Ende mit der seriellen Schnittstelle des Erfassungscomputers.

Auf einem Erfassungscomputer mit dem Betriebssystem Microsoft Windows 7 muss der Gerätetreiber für die Harvard-Harvard-Spritzenpumpe installiert werden, um die SCIEX OS Software die Kommunikation mit der Spritzenpumpe zu ermöglichen.

- 1. Legen Sie die Installations-DVD für die SCIEX OS Software in ein DVD-Laufwerk auf dem Erfassungscomputer ein oder laden Sie das Installationsprogramm für die SCIEX OS Software herunter und extrahieren Sie es.
- 2. Navigieren Sie zum Ordner Released\DVD\Drivers\HarvardApparatusBulkDriver 3.0.1.0.
- 3. Doppelklicken Sie auf Driver Setup.exe.
- 4. Befolgen Sie die Anweisungen, um den Treiber zu installieren.

## <span id="page-46-0"></span>**Harvard-Spritzenpumpe konfigurieren**

#### **Voraussetzungen**

- Verbinden Sie ein Ende des vom Hersteller mitgelieferten Kommunikationskabels mit der Spritzenpumpe und das andere Ende mit der seriellen Schnittstelle des Erfassungscomputers.
- 1. Öffnen Sie den Geräte-Manager von Microsoft Windows und wählen Sie die Option **Ports**.

Wenn Sie die Spritzenpumpe mit dem Erfassungscomputer verbinden, sollten Sie darauf achten, wie im Geräte-Manager angegeben eine verfügbare serielle Schnittstelle (COM) zu verwenden.

![](_page_46_Picture_6.jpeg)

#### **Abbildung 7-1: Geräte-Manager: Anschlüsse**

- 2. Klicken Sie in der SCIEX OS Software im Arbeitsbereich "Configuration" auf **Devices**.
- 3. Klicken Sie auf **Add**. Das Dialogfeld "Device" wird geöffnet.
- 4. Wählen Sie im Feld **Type Syringe Pump** und im Feld **Model** die Option **Harvard Syringe Pump**.

![](_page_47_Picture_48.jpeg)

![](_page_47_Picture_49.jpeg)

- 5. Klicken Sie auf **Settings**. Das Dialogfeld "Settings" wird geöffnet.
- 6. Überprüfen Sie, ob der **Kommunikationsanschluss** mit dem im Windows Geräte-Manager angezeigten Anschluss übereinstimmt, und vergewissern Sie sich, dass die anderen Einstellungen ordnungsgemäß konfiguriert werden. Die richtigen Werte finden Sie in der Dokumentation, die mit dem Gerät geliefert wurde.

![](_page_48_Picture_45.jpeg)

**Abbildung 7-3: Kommunikationsanschluss**

- 7. Klicken Sie auf **Test Device**.
- 8. Falls der Test erfolgreich abgeschlossen wurde, klicken Sie auf **Save**, um das neue Gerät zu speichern.

Falls der Test nicht erfolgreich abgeschlossen wurde, überprüfen Sie die Gerätekonfiguration und die Kabelanschlüsse.

<span id="page-49-0"></span>Die SCIEX OS Software akzeptiert Synchronisationssignale durch Kontaktschluss. Ein Kontaktschluss kann zur Synchronisation der Signale zwischen der SCIEX OS Software und Geräten verwendet werden, die nicht direkt von der SCIEX OS Software gesteuert werden.

**Hinweis:** Das Gerät muss steuerbar sein, z. B. per Software oder über einen tragbaren Controller. SCIEX unterstützt keine Geräte oder Software von Dritten. Informationen zur Konfiguration einer Kontaktschlussvorrichtung erhalten Sie in der mitgelieferten Dokumentation oder beim Hersteller.

Kontaktschlusskabel sind von SCIEX u. a. für folgende Geräte verfügbar:

- MicroLC 200- und nanoLC 400-Systeme
- Autosampler Agilent 1100, 1200 und 1260
- CTC PAL, DLW und LC/Mini-Sampler

**Hinweis:** Eine vollständige Liste der Geräte, für die Kontaktschlusskabel verfügbar sind, finden Sie im Dokument: *Handbuch für Teile und Ausrüstung*.

#### **Erforderliche Materialien**

• Kontaktschlusskabel für das Gerät

## **Gerät mit dem Massenspektrometer verbinden**

• Verbinden Sie das Kontaktschlusskabel mit dem AUX-IO-Anschluss des Massenspektrometers.

# <span id="page-50-0"></span>**Kontakt**

## **Kundenschulung**

- In Nordamerika: [NA.CustomerTraining@sciex.com](mailto:NA.CustomerTraining@sciex.com)
- In Europa: [Europe.CustomerTraining@sciex.com](mailto:Europe.CustomerTraining@sciex.com)
- Die Kontaktinformationen für Länder außerhalb der EU und Nordamerikas finden Sie unter [sciex.com/education](https://sciex.com/education).

## **Online-Lernzentrum**

• [SCIEX Now Learning Hub](https://sciex.com/support/training)

## **SCIEX Support**

SCIEX und seine Vertretungen beschäftigen weltweit einen Stab an ausgebildeten Servicekräften und technischen Spezialisten. Der Support kann Fragen zum System oder anderen auftretenden, technischen Problemen beantworten. Weitere Informationen finden Sie auf der SCIEX-Website unter [sciex.com,](https://sciex.com) oder kontaktieren Sie uns unter:

- [sciex.com/contact-us](https://sciex.com/contact-us)
- [sciex.com/request-support](https://sciex.com/request-support)

## **Cybersicherheit**

Die aktuellsten Hinweise zur Cybersicherheit von SCIEX-Produkten finden Sie unter [sciex.com/productsecurity.](https://sciex.com/productsecurity)

## **Dokumentation**

Diese Version des Dokuments ersetzt alle vorherigen Versionen.

Softwareproduktdokumentationen entnehmen Sie den Versionshinweisen oder dem mit der Software mitgelieferten Software-Installationshandbuch.

Informationen zur Hardware-Produktdokumentation finden Sie in der mit dem System oder der Komponente gelieferten Dokumentation.

Die neuesten Versionen der Dokumentationen sind auf der Website von SCIEX unter [sciex.com/customer-documents](https://sciex.com/customer-documents) verfügbar.

**Hinweis:** Wenn Sie eine kostenlose gedruckte Ausgabe dieses Dokuments wünschen, wenden Sie sich bitte an [sciex.com/contact-us](https://sciex.com/contact-us).